# UNESYS

UNESYS Rectorado UNE - DT

## **1. Requerimientos del Sistema**

- $\checkmark$  Sistema Operativo Windows 98, Windows XP SP2, Windows Vista
- $\checkmark$  Conexión a internet banda ancha (no inferior a 128 Mb, recomendado)
- $\checkmark$  Resolución de pantalla, mínima requerida 800x600
- $\checkmark$  Configuración de la conectividad a la base de datos (ODBC)
- $\checkmark$  Impresora con posibilidad de agregar hoja personalizada, tamaño 216x330 (Oficio2), para impresión de Certificados de Estudio.
- $\checkmark$  Computadora con 128MB de memoria RAM o superior, 30 MB de espacio libre en disco duro.

# **2. Instalación y configuración del Aplicativo**

Cada Unidad Académica recibe del Rectorado el aplicativo y los archivos necesarios para la configuración del mismo, organizados de la siguiente manera:

\unesys

Contiene el archivo ejecutable, los archivos de configuración y las librerías requeridas por el lenguaje de programación

\unesys\dlls

Contiene los archivos a ser utilizados en la configuración del ODBC (conectividad abierta a base de datos).

\unesys\font

Contiene el archivo de fuente, que deberá ser agregado a cada PC en el que se utilizará el Unesys. Esta fuente es utilizada en la impresión del Certificado de Estudios, según lo establecido en la Resolución pertinente.

#### **Pasos a seguir:**

En el servidor local

 $\checkmark$  Copiar en una carpeta compartida el aplicativo UNESYS y las librerías.

En cada terminal que tendrá acceso al sistema

- 1. Crear el acceso directo al ejecutable Unesys
- 2. Instalar la fuente requerida para la impresión del Certificado de Estudios
- 3. Configurar la el tamaño de la hoja rubricada en la impresora a ser utilizada para la emisión de certificados de estudio (tamaño 216x330 mm)
- 4. Configurar el acceso a datos (ODBC)

# **3. Como configurar el ODBC ?**

ODBC son las siglas de Open DataBase Connectivity, que es el estándar de acceso a [Bases de Datos](http://es.wikipedia.org/wiki/Bases_de_Datos) utilizado. La conectividad deberá ser configurada en cada computadora en la que se utilice el sistema, de modo que le sea posible acceder a la base de datos.

Los archivos necesarios para la configuración, están en la carpeta \unesys\dlls.

Estos archivos deberán ser copiados en la carpeta \Windows\System32 o Windows\System, según la versión del sistema operativo utilizado.

psqlodbca.dll psqlodbcw.dll libpq.dll comerr32.dll krb5\_32.dll ssleavy32.dll libintl-2.dll libiconv-2.dll **psqlodbc.reg**

Una vez copiados los archivos, deberá localizar el psqlodbc.reg y ejecutarlo. De este modo se incluyen los datos en el registro del sistema operativo.

El siguiente paso consiste en la configuración del origen de datos, que deberá realizarlo accediendo al *Panel de Control, Herramientas Administrativas, Orígenes de Datos (ODBC) o también se puede acceder en el menú* **en la opción ejecutar.** 

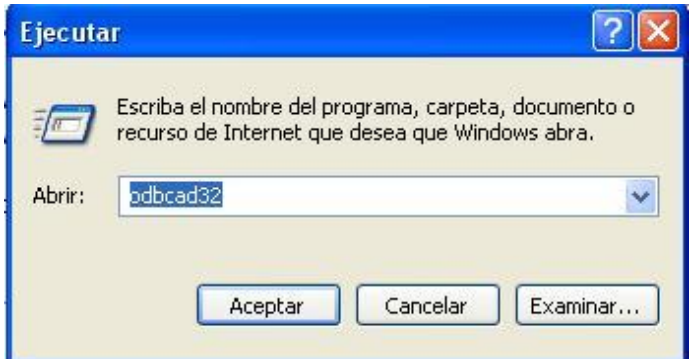

Al acceder a la ventana, deberá seleccionar la pestaña DSN de Sistema y luego Agregar un Origen de datos.

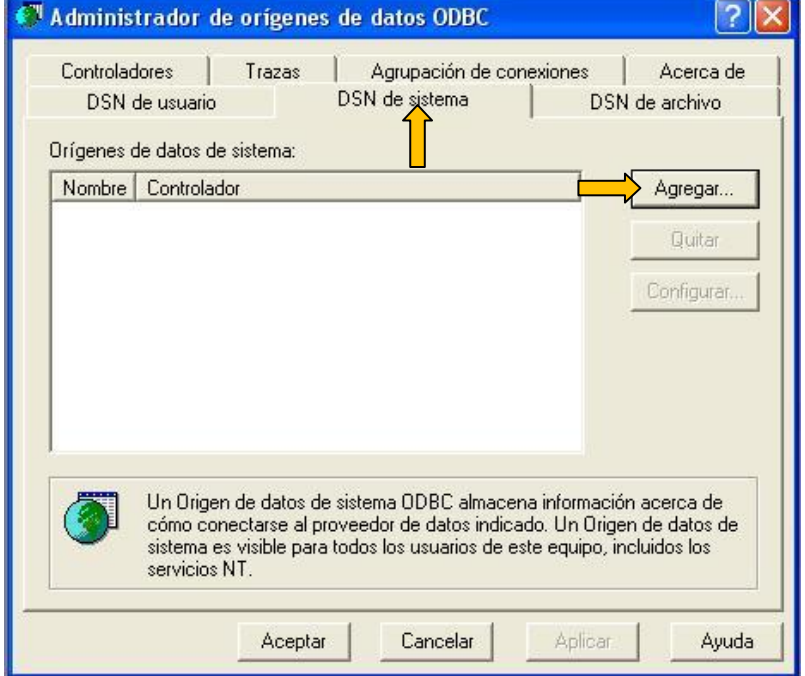

Seleccione el controlador PostgreSQL ANSI y finalice seleccionando el botón correspondiente. Crear nuevo origen de datos

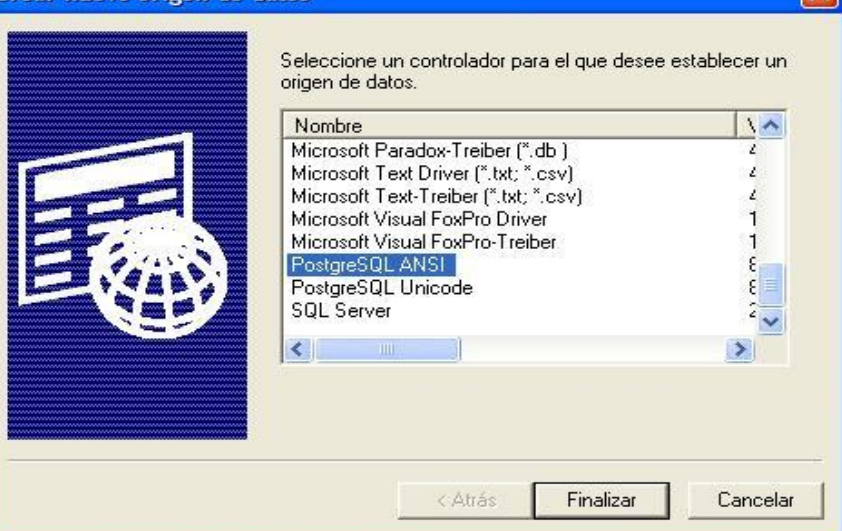

**En la siguiente ventana deberá registrar:** Data Source: pg\_une\_base Descripcion: opcional, Sugerido UNESYS Database: une\_base Server: si el sistema operativo es Windows XP SP2 o superior no requiere ese dato. En versiones anteriores

- Para acceso remoto: 200.85.55.178
- Para la red local: 192.168.0.5

UNESYS Rectorado UNE - DT

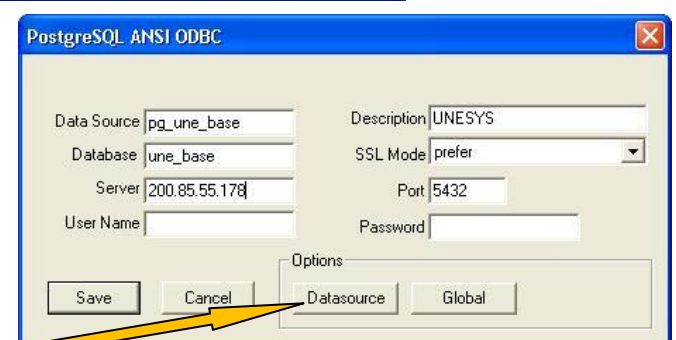

Luego proceda a configurar el Datasource, desmarcando la opción Bools as Char contenida en el grupo Data Type Options.

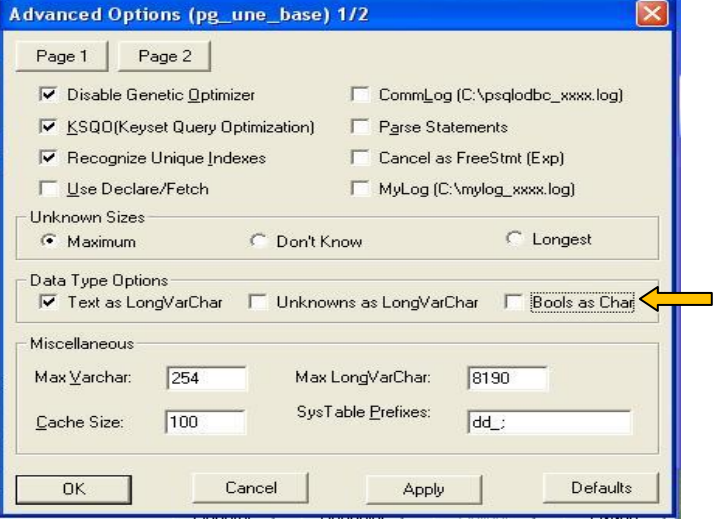

Con estos procesos ejecutados, ya esta concluida la configuración del sistema y desde la terminal ya se podrá ejecutar el aplicativo.

## **4. Configuraciones de Seguridad**

Por política de seguridad, cada Unidad Académica deberá estar habilitada en el servidor de base de datos, para que tenga permiso de acceso a la misma. Para conceder el permiso, se deberá contar con la dirección IP asignada a la Unidad por su proveedor de Internet y en el caso de que esta sea modificada, se deberá comunicar al Rectorado, para que se proceda a registrar el cambio y redefinir el permiso.

Además, cada usuario deberá ser previamente registrado en el sistema para poder acceder a la misma y se le asignará una clave de acceso. Éste deberá cambiar esa clave reemplazando por otra de modo a que solo sea conocida por el mismo.